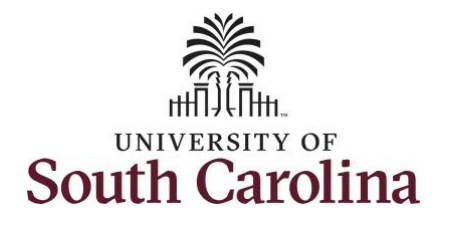

**How to request holiday comp payout on an elapsed timesheet with work order field:**

This job aid outlines how an employee can request holiday comp payout on an elapsed timesheet with a work order field instead of adding the hours to their holiday comp balance.

**Note:** Before indicating you would like to receive a payout for hours worked on a holiday, it is very important to receive approval from your manager. Although this option is available to all non-exempt employees, it is at the departments discretion whether they want to payout the hours worked or request you comp the hours for future use.

**Navigation:** Employee Self Service > Time and Absence > Enter Time **Processing Steps Screenshots SOUTH CAROLINA Step 1:** On the Employee Self Service ▼ Employee Self Service **A** Q landing page, click the **Time and**  Payroll **Talent Profile Time and Absence Personal Details Absence** tile. $\bullet$  (S)  $\bullet$ Last Pay Date 04/30/2021 **Benefit Details USC Profile** 

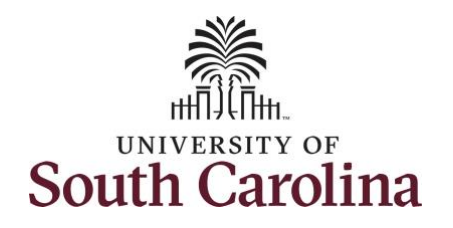

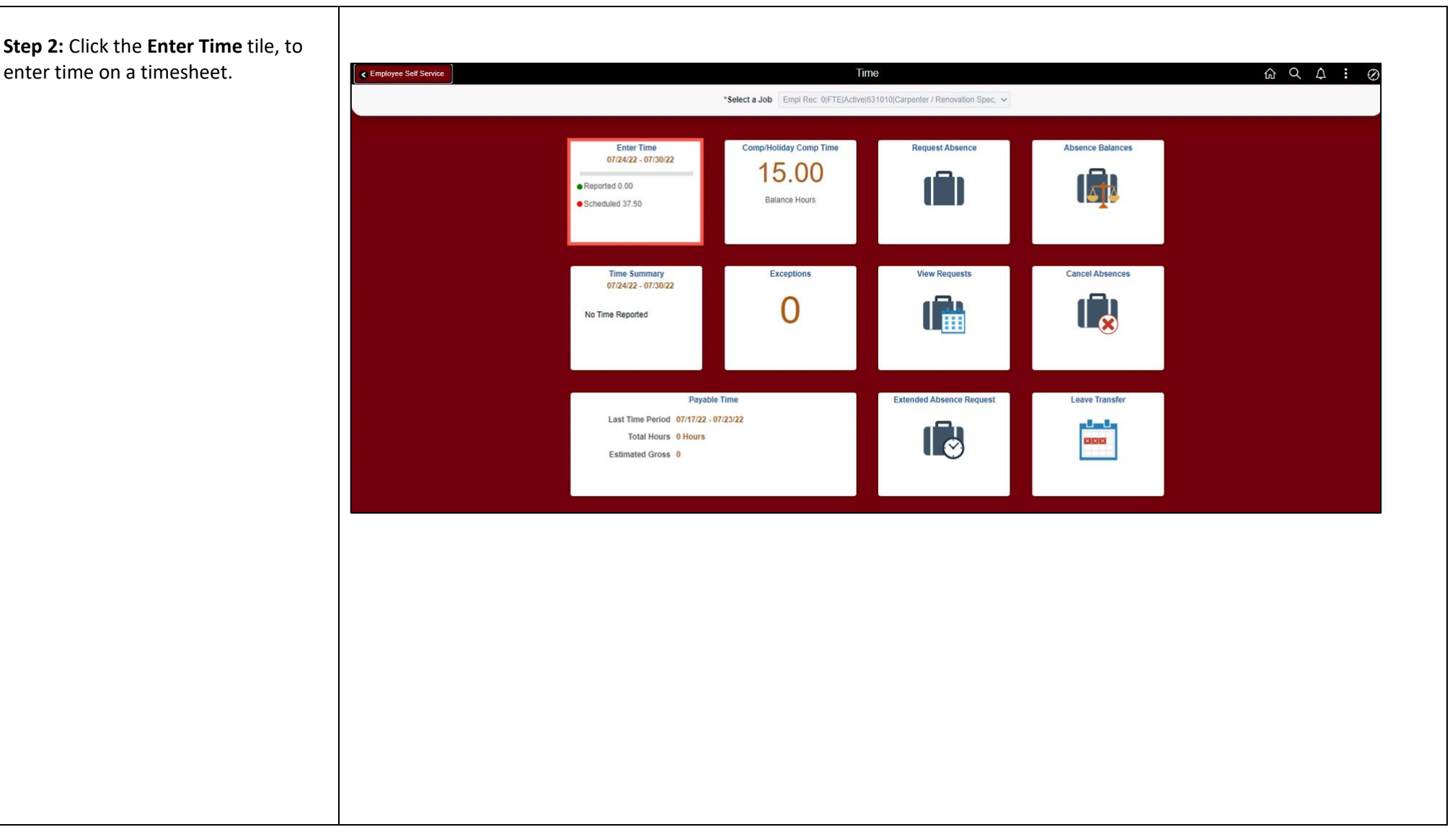

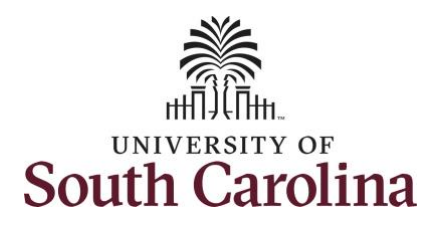

For this example, the employee worked just one work order for the week of July 4 – July 10. To add hours worked for multiple work orders, view the **Enter/Adjust Time on an Elapsed Timesheet for Multiple Work Orders** job aid.

**Step 3:** Be sure to select the correct timesheet for the work week. Use the **Arrows** to navigate to the appropriate timesheet.

Notice the holiday is highlight in yellow and under the View Legend link the holiday date and name is spelled out in bold.

Begin by selecting the appropriate **Time Reporting Code** (TRC). You can only have one TRC per line.

**Step 4:** Click the **Time Reporting Code** drop-down arrow.

**Step 5:** Select **REGHR – Regular Hours.** 

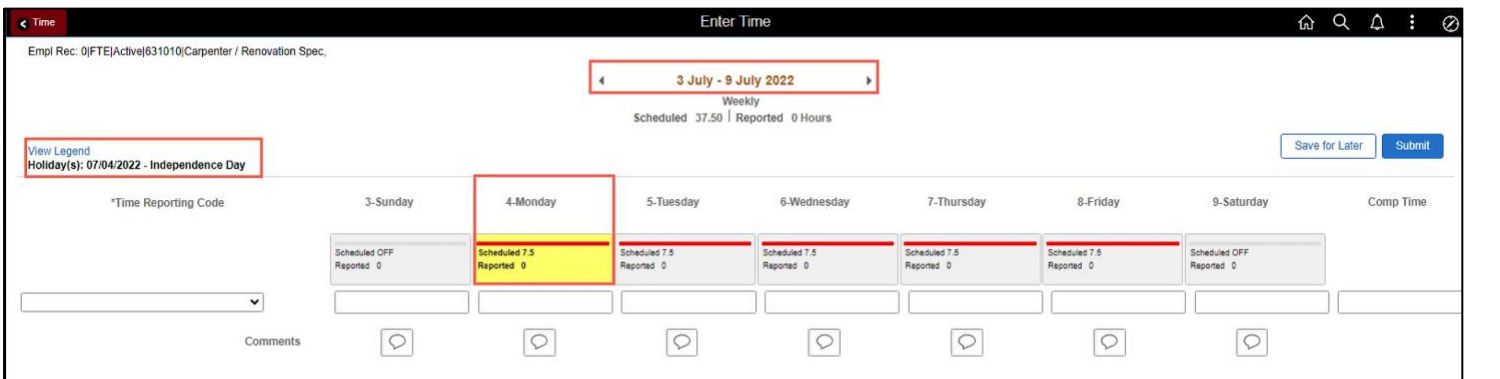

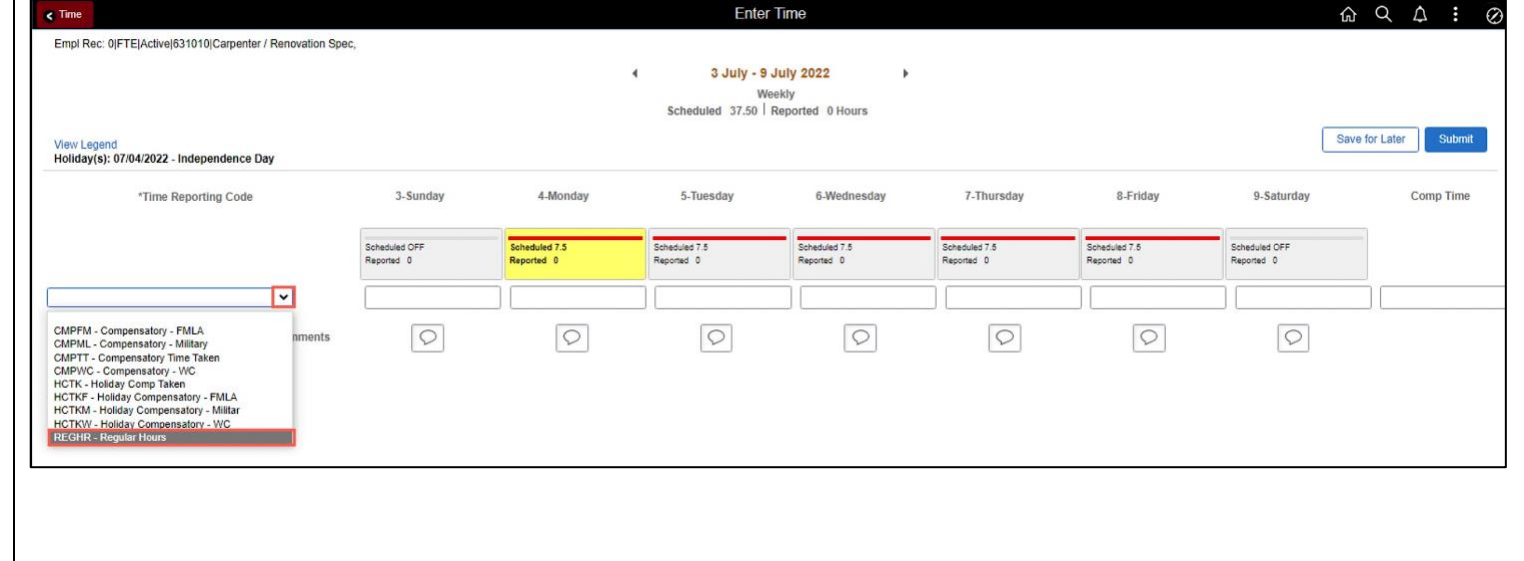

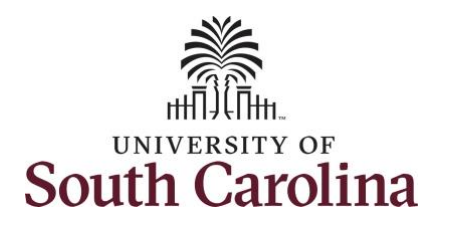

**Step 6:** On this first line, click in the **Time Entry** field and enter hours worked for each day that is not a holiday.

**Step 7:** Scroll over to the right, click in the **Work Order** field, and enter the order number that corresponds with the hours worked for the first line.

**Step 8:** Click the **+ (plus)** button to add an additional line for the hours worked on the holiday.

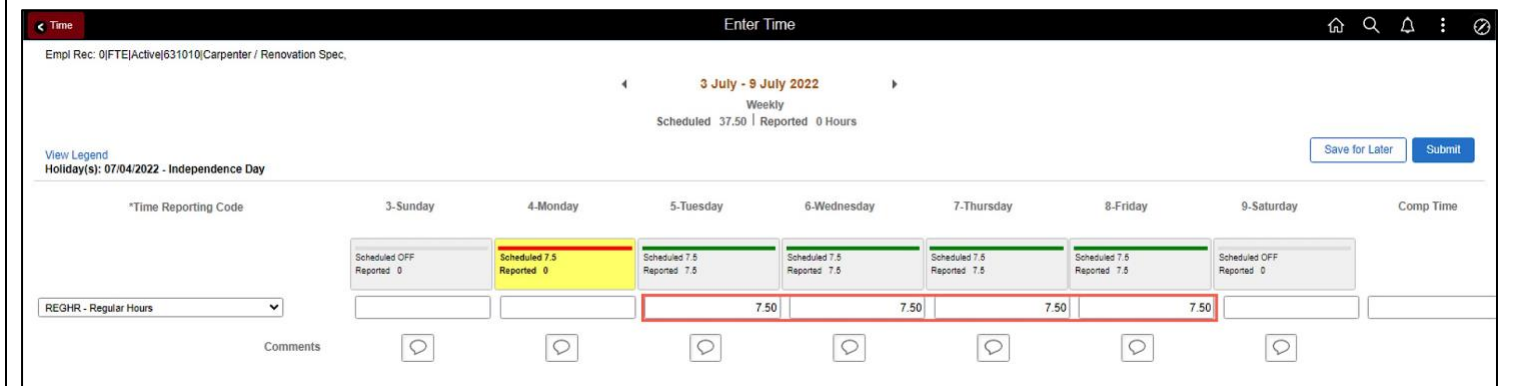

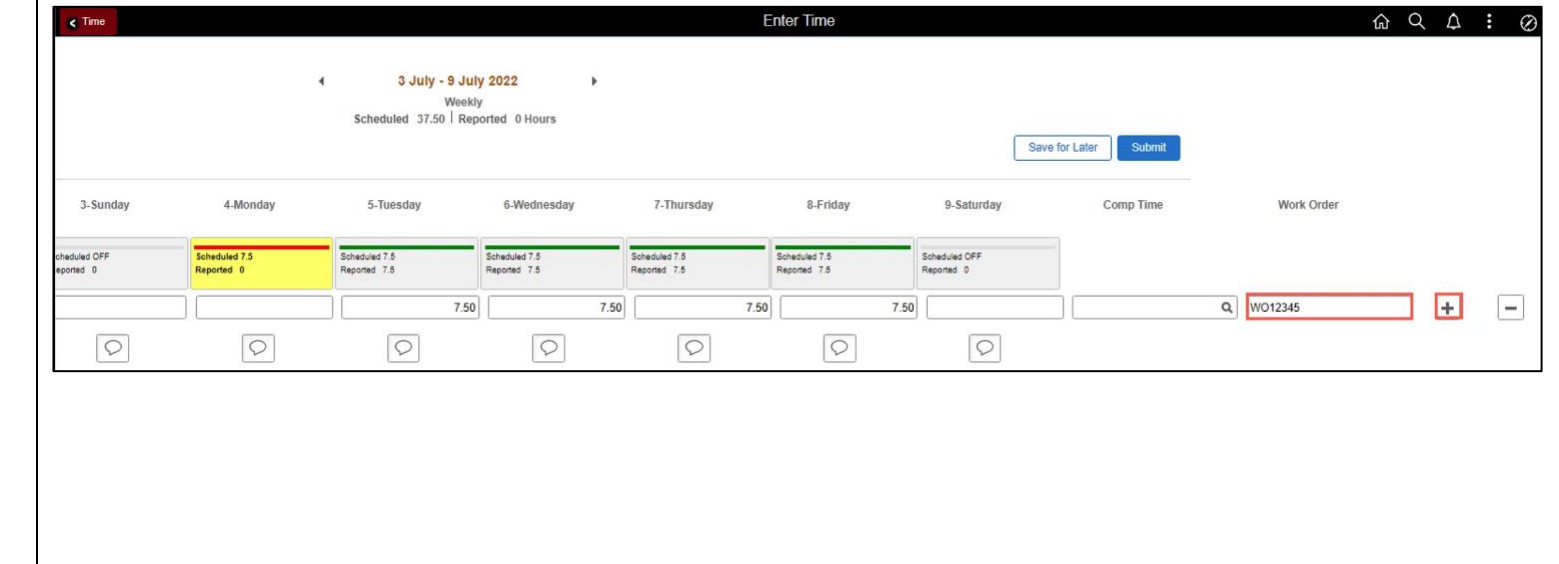

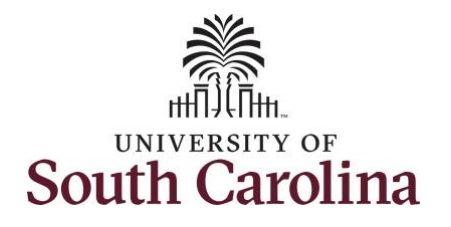

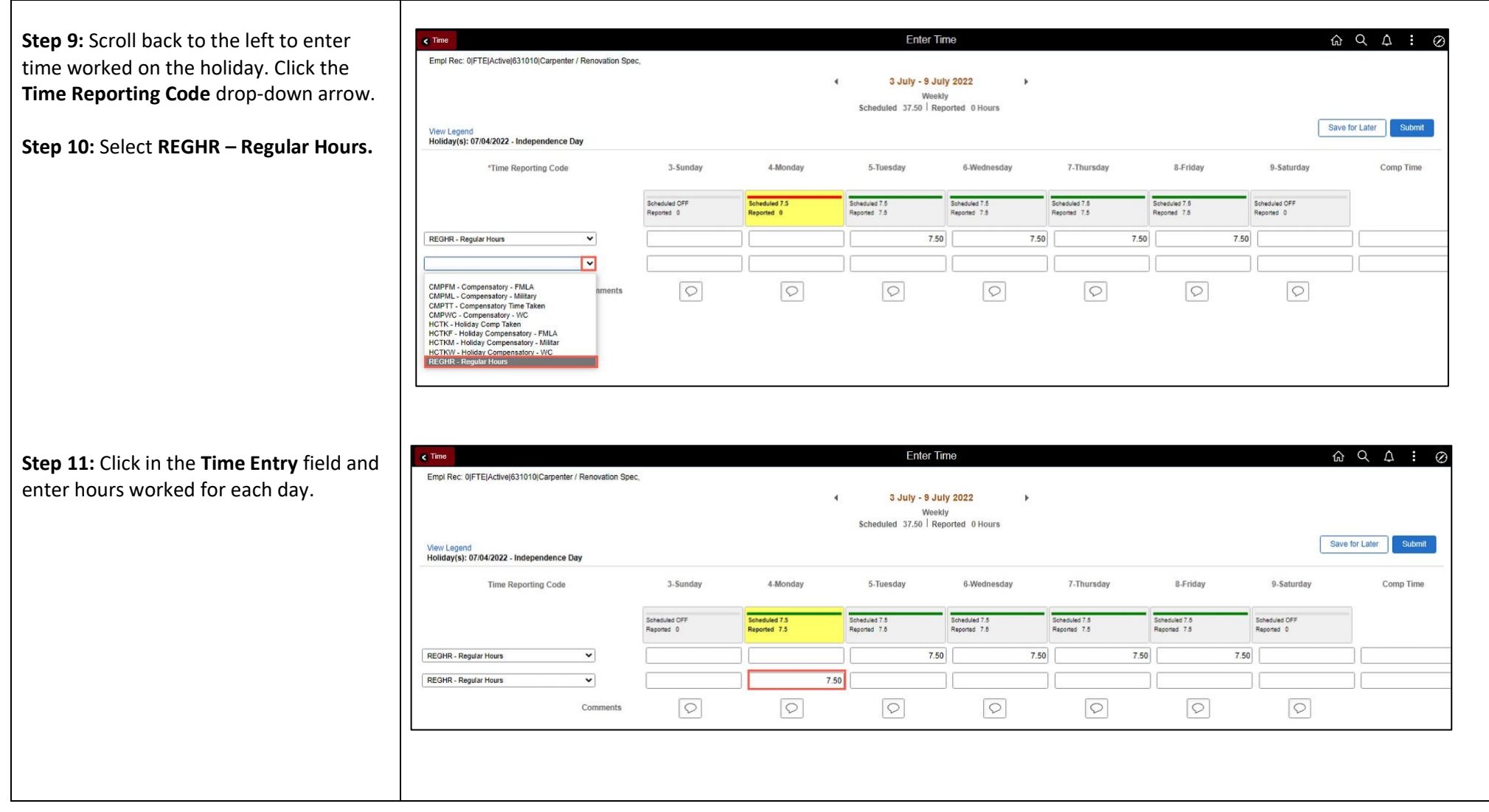

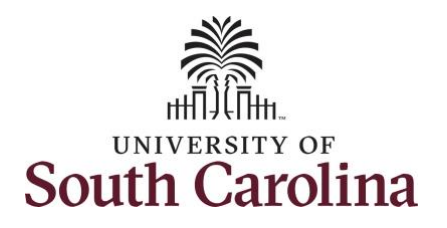

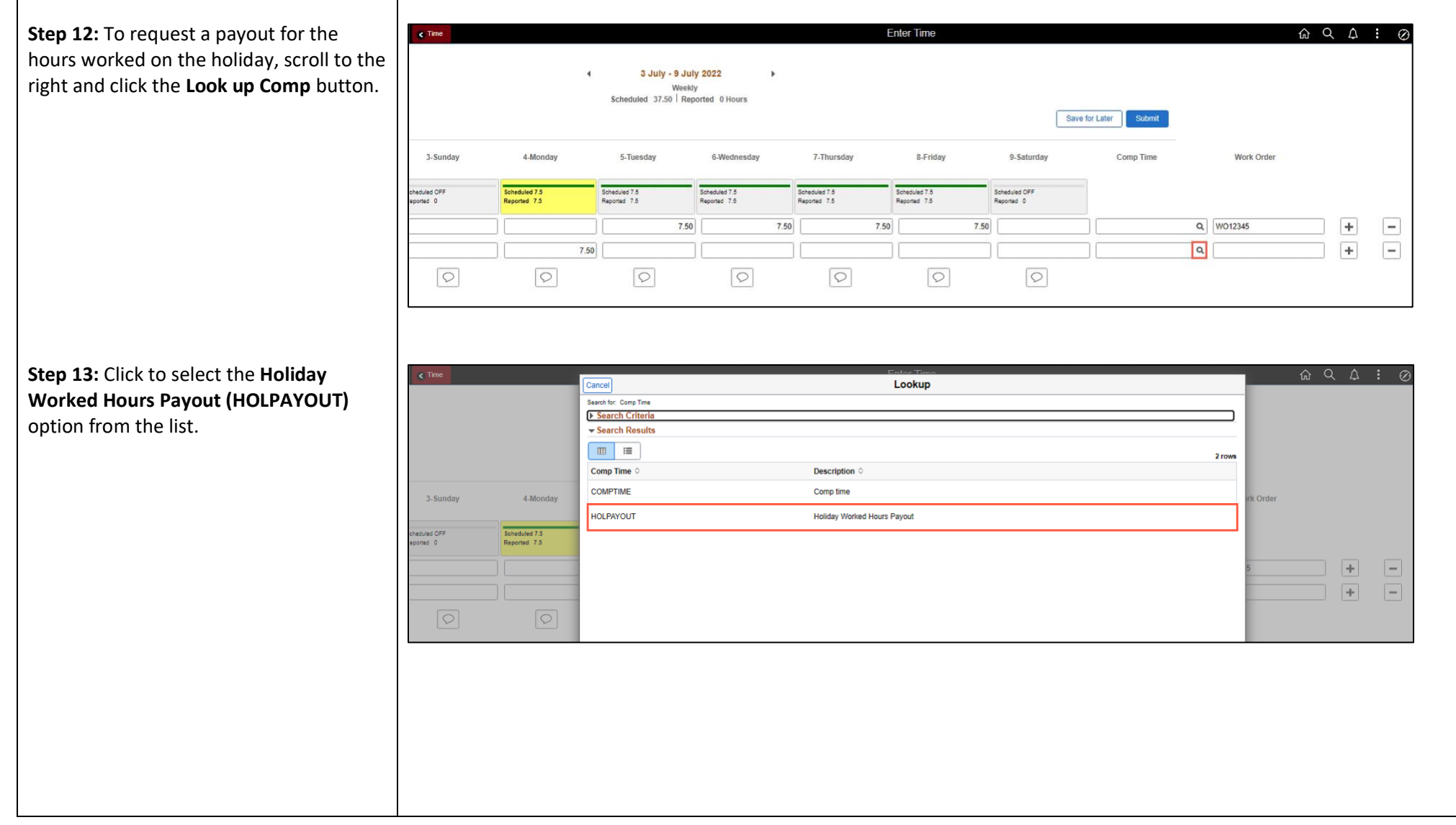

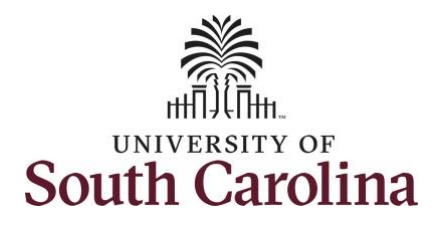

Notice that **HOLPAYOUT** is now populated in the Comp Time field. This prompts the system to payout the time worked on the holiday.

**Step 14:** Click in the **Work Order** field and enter the order number that corresponds with the hours worked on the holiday.

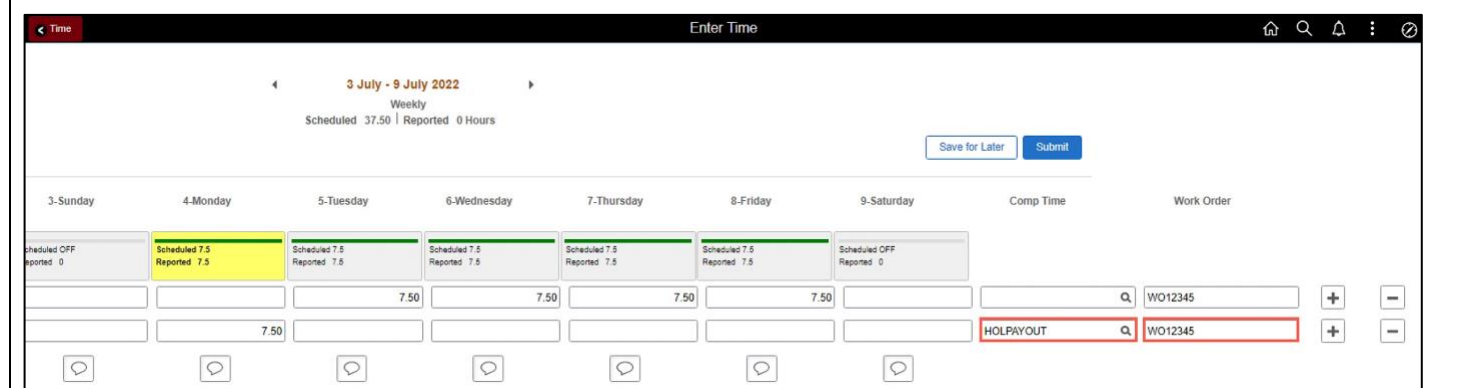

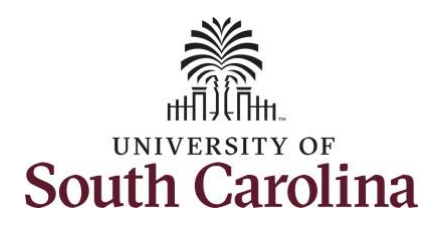

You can enter comments about the time entries if you feel additional information is needed.

**Step 15:** Click the **Comments** button.

Use the **Comments** page to enter comments for the reported time. This would be a great place to indicate that approval was received to request holiday comp payout.

**Step 16**: Click in the **Comment** field and enter a comment applicable to the time entered.

**Step 17:** Click the **Add Comment** button. The comment is added, along with a timestamp and who entered the comment.

**Step 18:** Click the **X** to close the Time Reporting Comments page.

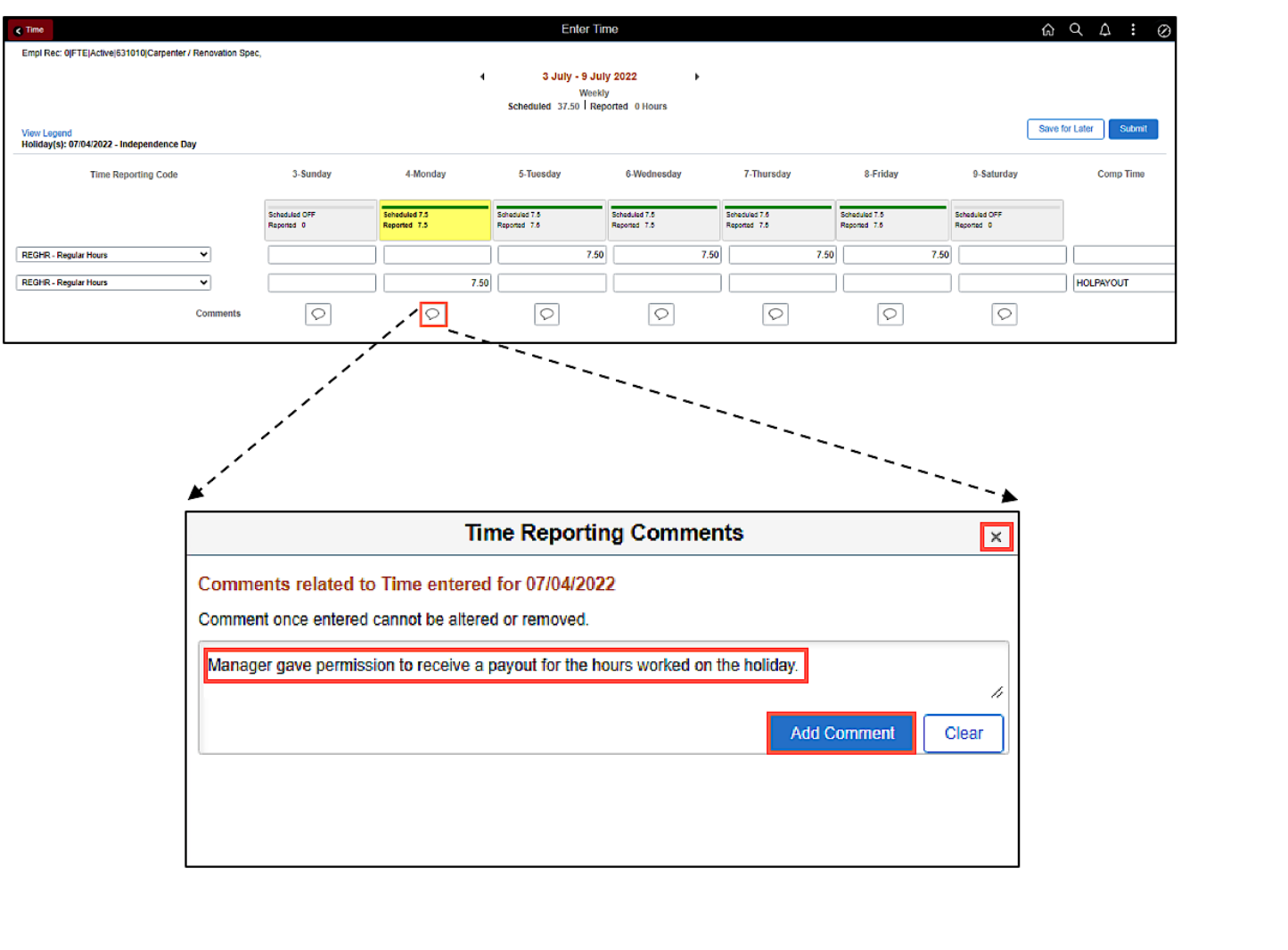

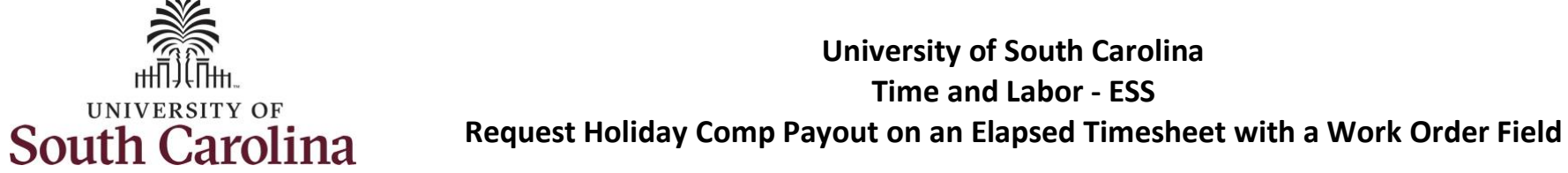

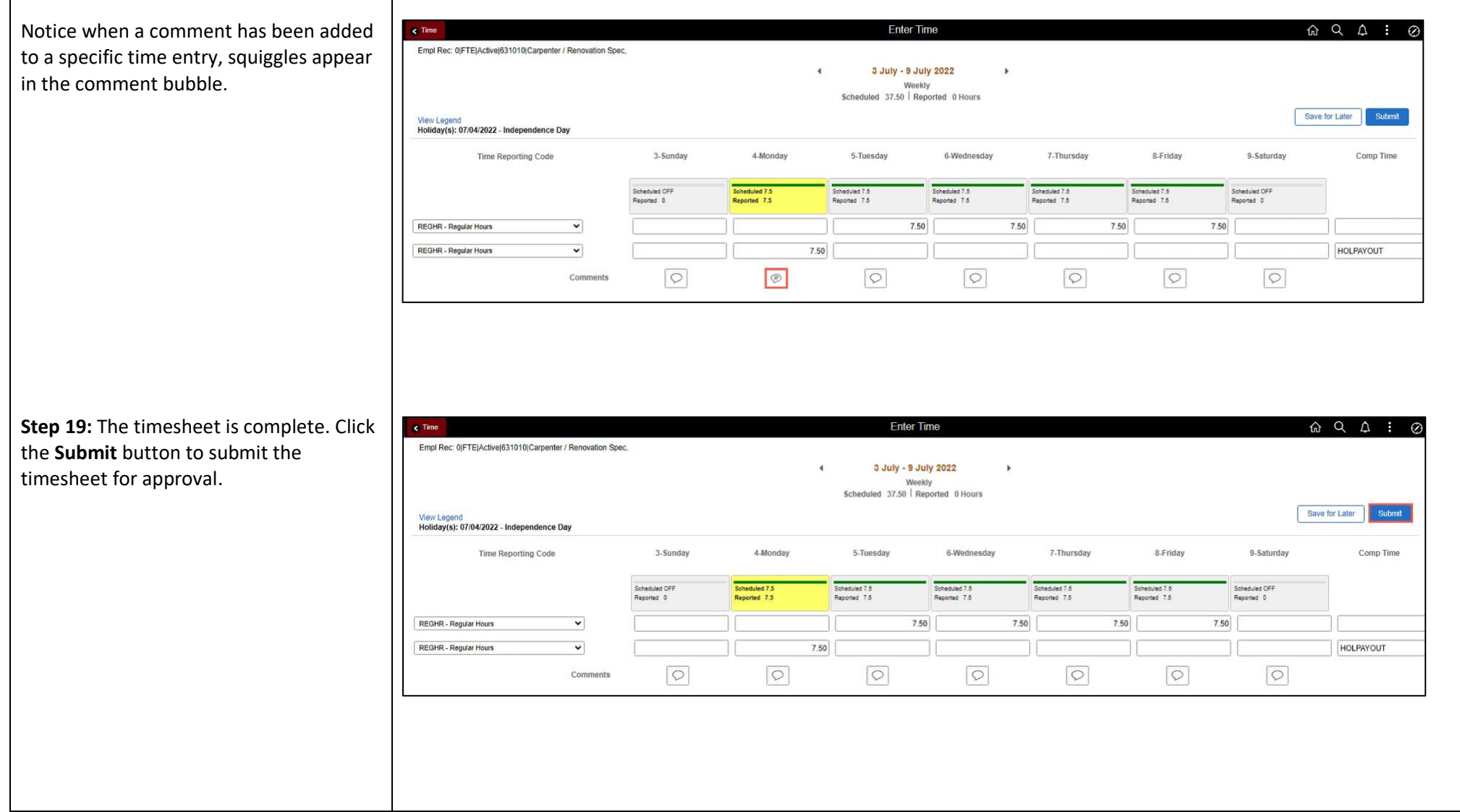

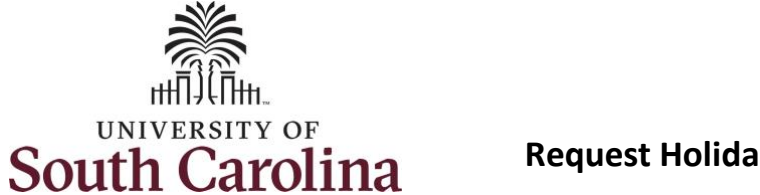

**Step 20:** When you enter time on a holiday, a warning message will appear informing you that the reported date is a holiday. Click the **OK** button to save the reported time and return to the timesheet.

Once the timesheet has been submitted correctly, you will see a message across the top of the screen saying that the timesheet has been submitted successfully. Also, an email is generated that will automatically be sent to you and your supervisor's inbox.

When submitted, the summary at the top of the page will show the **Scheduled** total and **Reported** total for the week in view.

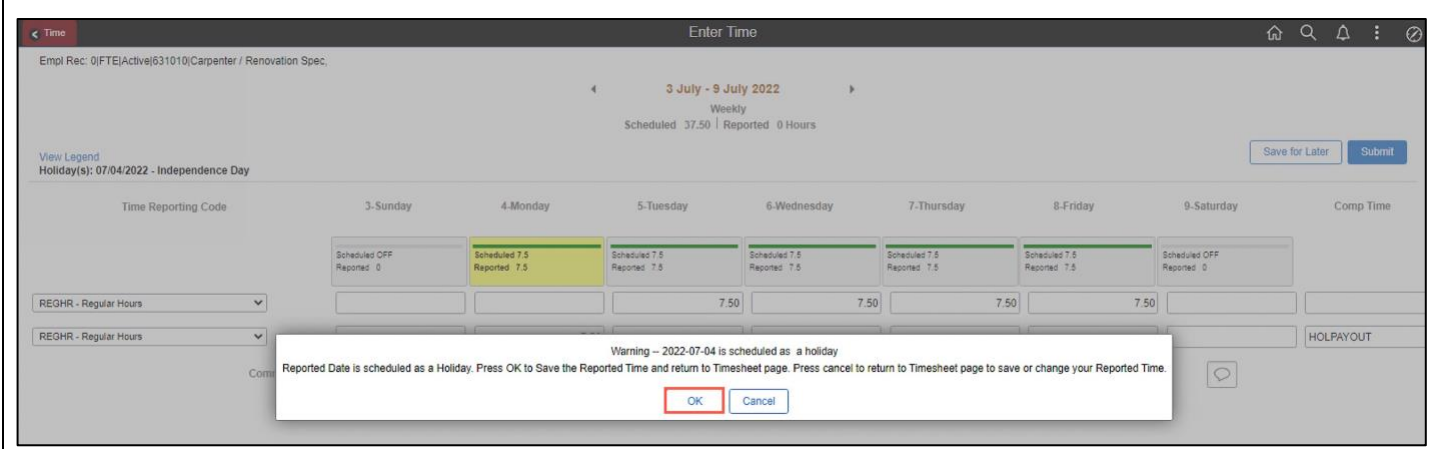

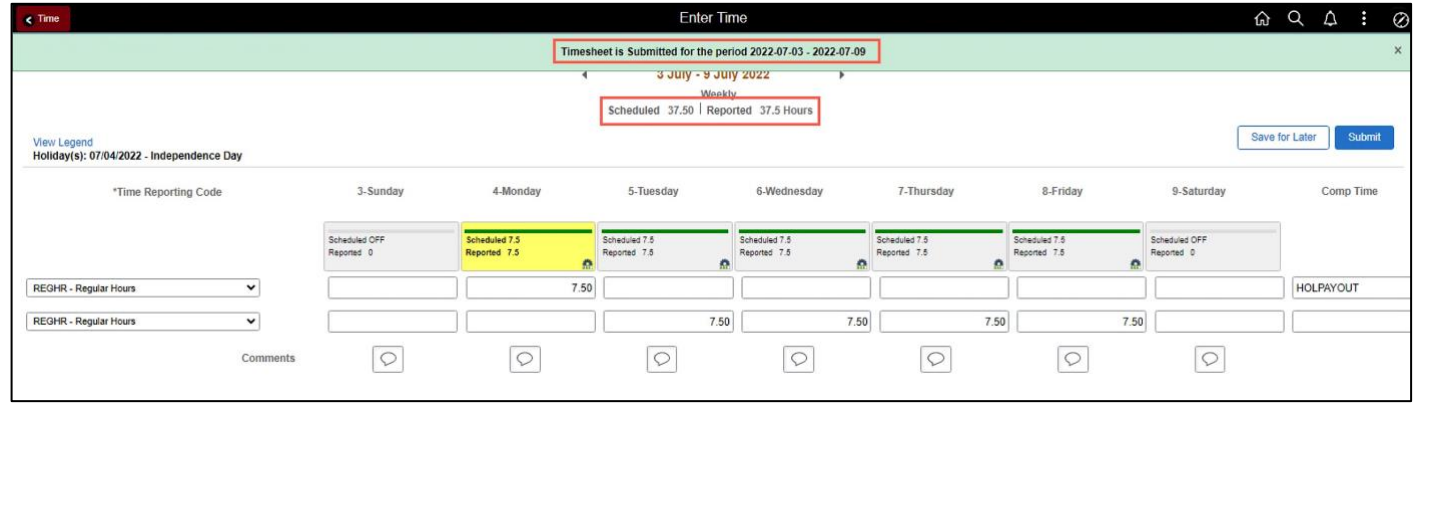

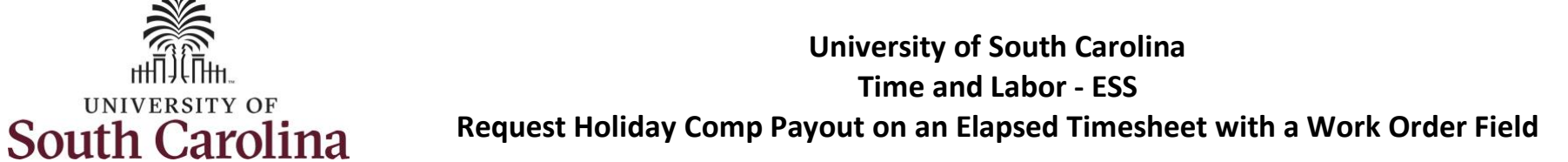

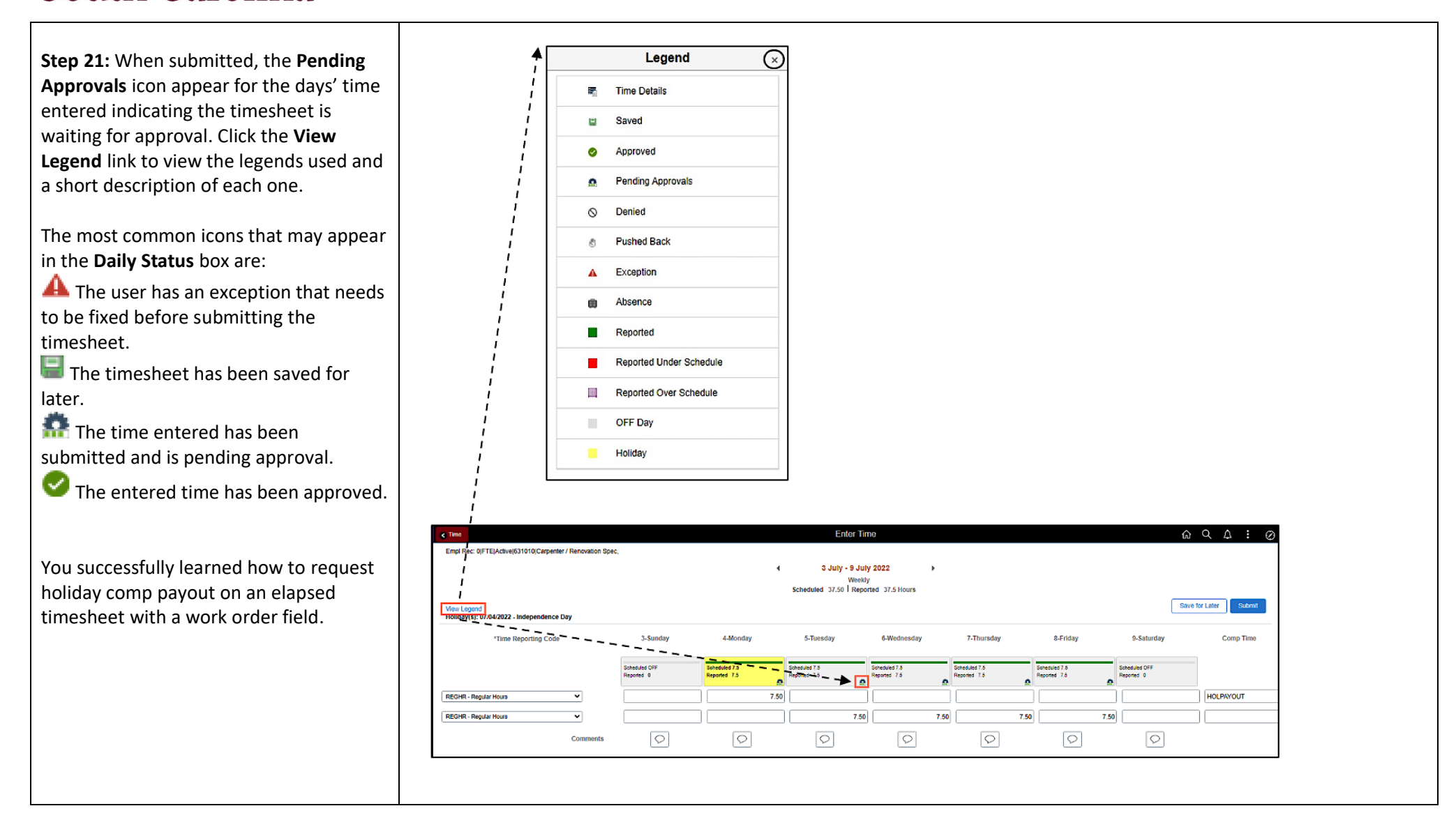